# **Guide til WMTS på Datafordeleren**

<span id="page-0-3"></span>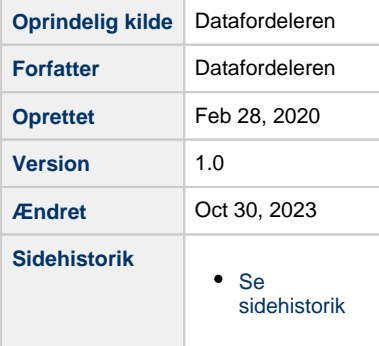

Denne side indeholder endvidere en guide til hvordan du henter en url i Dataoversigten samt guide i hvordan du bruger WMS tjenester i QGIS, MapInfo og ArcMap.

- [Generelt om WMTS-tjenester på Datafordeleren](#page-0-0) [Brugerstyring - parametrene brugernavn og](#page-0-1)  [adgangskode](#page-0-1)
- [Hent url til WMTS-tjenester i Dataoversigten](#page-0-2)
- [Hent data fra Datafordeleren via QGIS 3.10](#page-3-0)
- [Hent data fra Datafordeleren via MapInfo 16.0.3](#page-5-0)
- [Hent data fra Datafordeleren via ArcMap 10.6](#page-7-0)
- [Hent data fra Datafordeleren via egen webapplikation](#page-9-0)

#### **BEMÆRK**

På Datafordeleren er der ikke konfigureret timeout på webtienester.

### <span id="page-0-0"></span>**Generelt om WMTS-tjenester på Datafordeleren**

### <span id="page-0-1"></span>**Brugerstyring - parametrene brugernavn og adgangskode**

Parametrene brugernavn og adgangskode skal tilføjes i forespørgsler til WMTS-tjenester på Datafordeleren, da de kræver en kendt bruger. Når man benytter en GIS-klient skal man tilføje parametrene brugernavn og adgangskode til den url, som man taster ind i GIS-klienten for at oprette forbindelse til WMTS-tjenesten.

GIS-klienten vil sende en GetCapabilities-forespørgsel til WMTS-tjenesten for at få oplysninger om den, og svaret på GetCapabilities-forespørgslen vil indeholde endpoints tilføjet parametrene brugernavn og adgangskode. Når GIS-klienten herefter benytter disse endpoints til andre forespørgsler, vil parametrene brugernavn og adgangskode komme med.

Hvis man konfigurerer eller udvikler en webapplikation, skal man ligeledes være opmærksom på behovet for parametrene brugernavn og adgangskode i tjenester, der kræver en kendt bruger.

## <span id="page-0-2"></span>**Hent url til WMTS-tjenester i Dataoversigten** [Til toppen](#page-0-3)

Gå ind på **[www.datafordeler.dk](http://www.datafordeler.dk)** Vælg DATAOVERSIGT i den øverste bjælke [Til toppen](#page-0-3)

Scroll ned og vælg WMTS under SERVICE i venstre side.

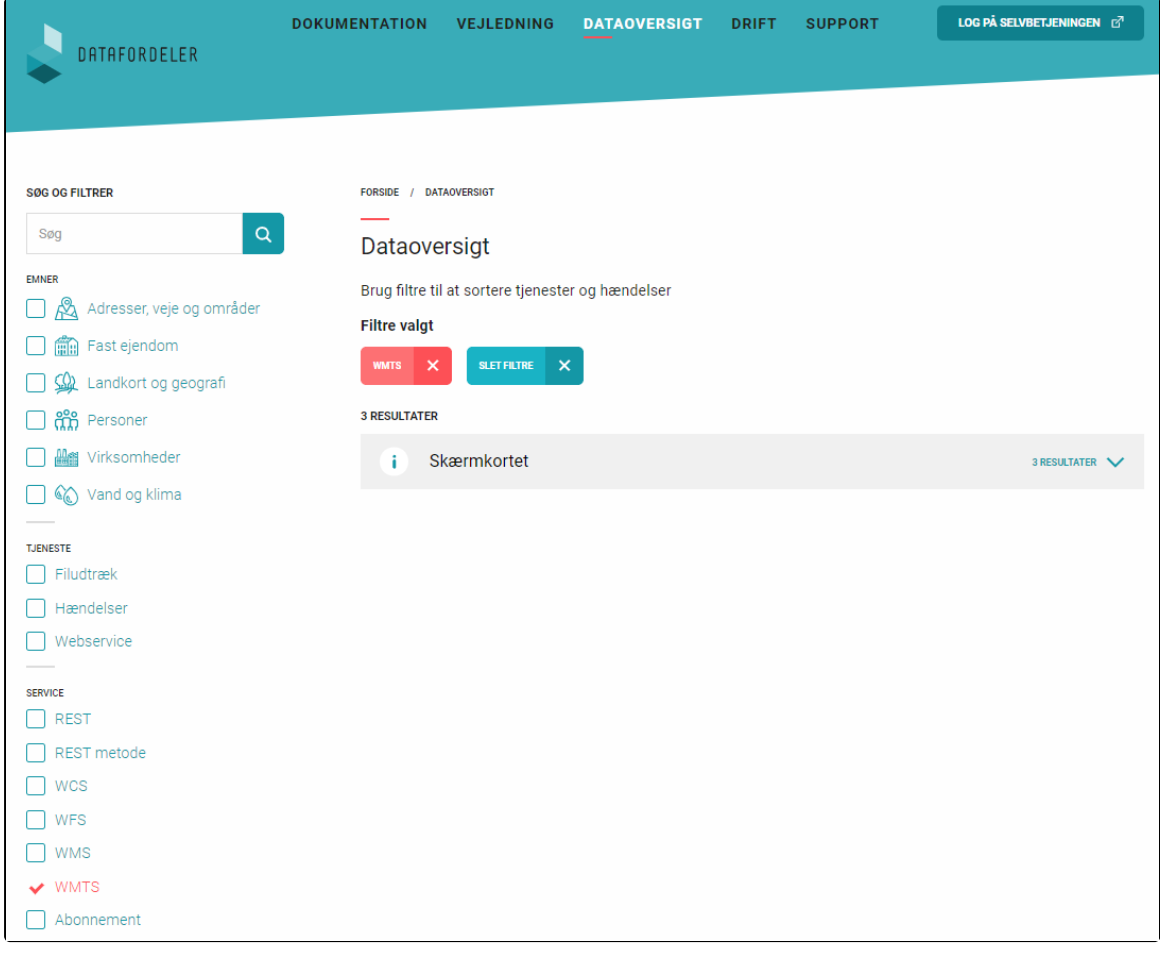

Vælg et register - her er valgt Skærmkortet

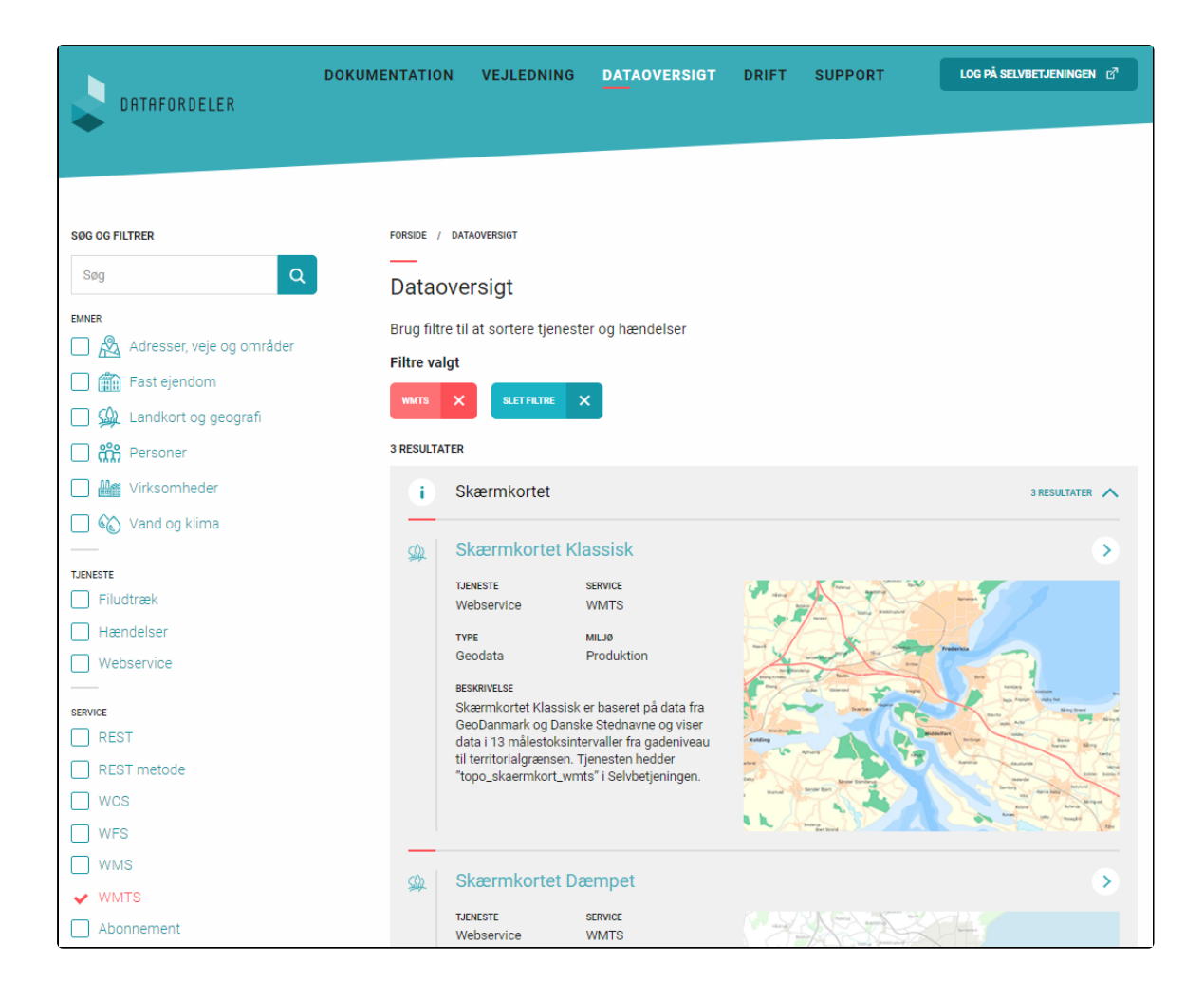

### Vælg en tjeneste - her er valgt GeoDanmark Vektor WMTS

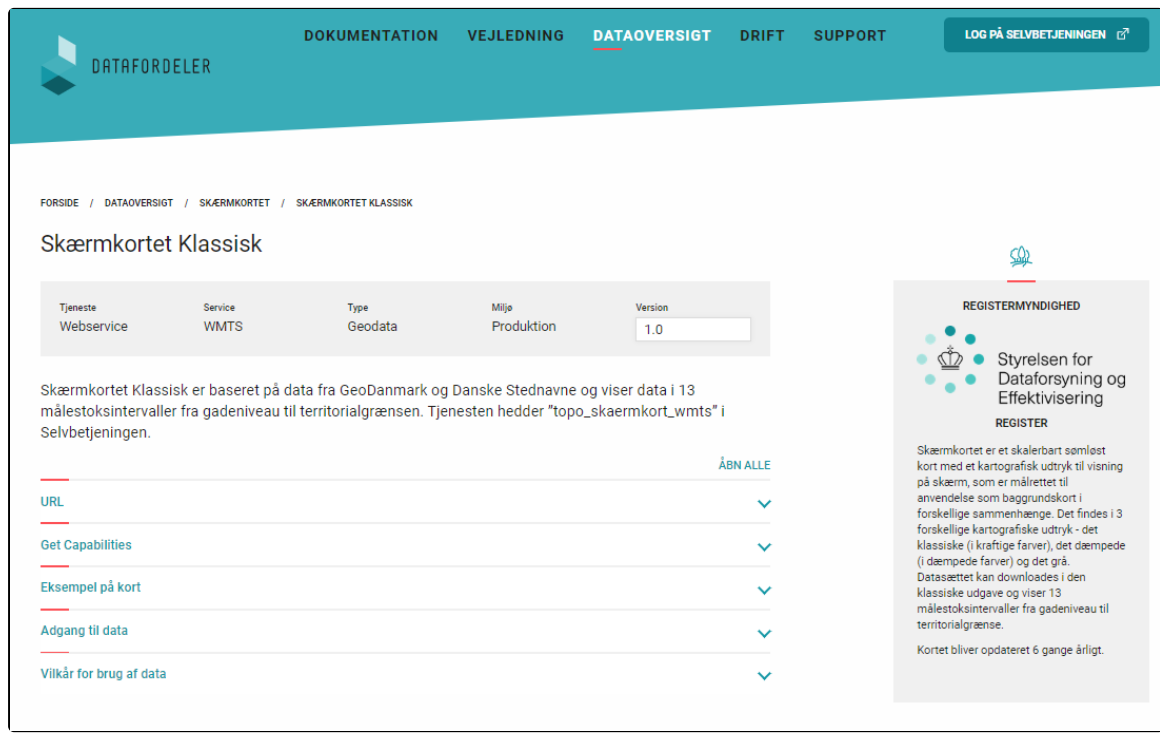

### Vælg URL og kopier url'en

Bemæk, at du i QGIS skal benytte Get Capabilities URL.

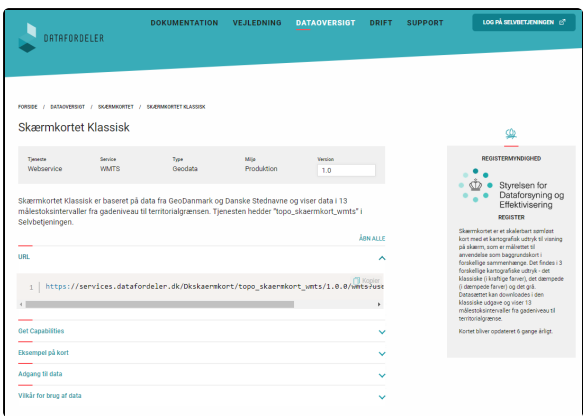

Eksempel på url: **[https://services.datafordeler.dk/Dkskaermkort/topo\\_skaermkort\\_wmts/1.](https://services.datafordeler.dk/Dkskaermkort/topo_skaermkort_wmts/1.0.0/wmts?username=XXXX&password=YYYY) [0.0/wmts?username=XXXX&password=YYYY](https://services.datafordeler.dk/Dkskaermkort/topo_skaermkort_wmts/1.0.0/wmts?username=XXXX&password=YYYY)**

Inden du kan benytte url'en i din GIS klienten skal du indsætte brugernavnet og adgangskode til din tjenestebruger.

### <span id="page-3-0"></span>**Hent data fra Datafordeleren via QGIS 3.10** [Til toppen](#page-0-3)

Åbn QGIS og tryk på knappen markeret med blå.

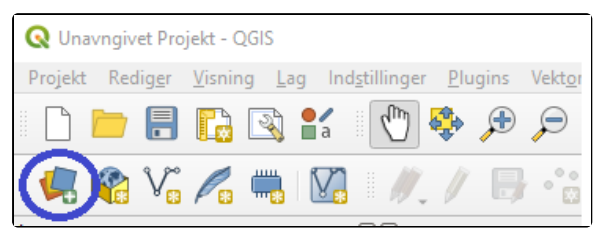

Vælg WMS/WMTS

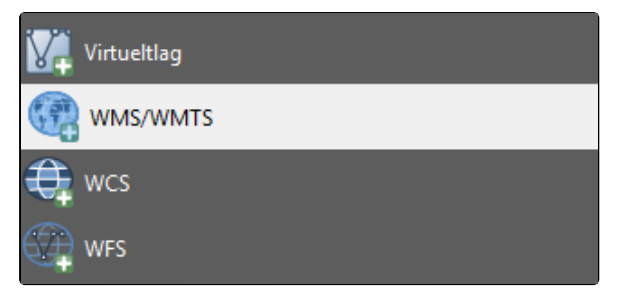

Vælg i næste dialogbox Ny

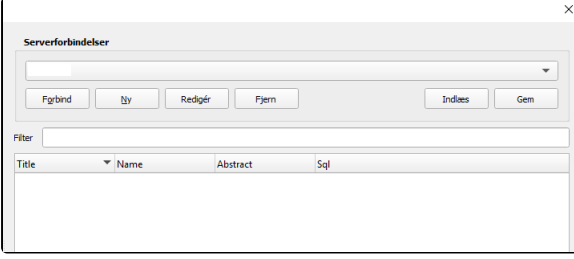

Nu fremkommer der en dialogbox, hvor der er mulighed for at sætte den url ind som du lavede tidligere i vejledningen.

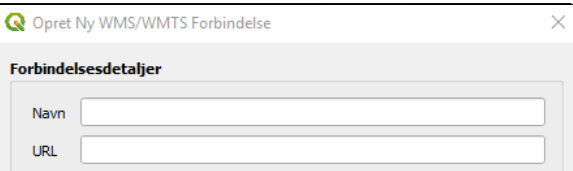

#### Ud for Navn skrives et navn på tjenesten

Ud for URL sættes forespørgselsurl'en ind. 'QGIS skal det være URL'en, som allerede indeholder parametrene SERVICE, VERSION og REQUEST.

#### Eksempel: **[https://services.datafordeler.dk/DHMSkyggekort/dhm\\_terraen\\_skyggekort/1.](https://services.datafordeler.dk/DHMSkyggekort/dhm_terraen_skyggekort/1.0.0/WMTS?service=WMTS&version=1.0.0&request=GetCapabilities&username=XXXX&password=YYYY%20) [0.0/WMTS?service=WMTS&version=1.0.0](https://services.datafordeler.dk/DHMSkyggekort/dhm_terraen_skyggekort/1.0.0/WMTS?service=WMTS&version=1.0.0&request=GetCapabilities&username=XXXX&password=YYYY%20) [&request=GetCapabilities&username=XXXX&password=YYYY](https://services.datafordeler.dk/DHMSkyggekort/dhm_terraen_skyggekort/1.0.0/WMTS?service=WMTS&version=1.0.0&request=GetCapabilities&username=XXXX&password=YYYY%20)**

Denne URL finder du under Get Capabilities i Dataoversigten.

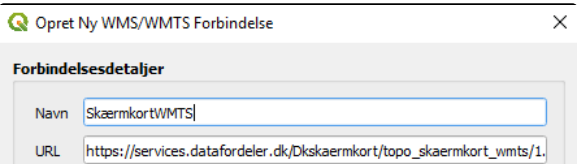

### Klik herefter OK

Nu er du tilbage på forrige dialogbox - vælg Forbind

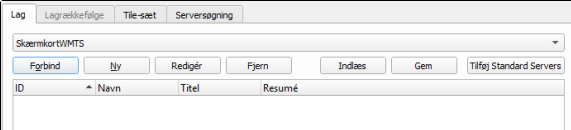

### Marker tjenesten og klik på Tilføj så kommer WMTS tjenesten ind i QGIS

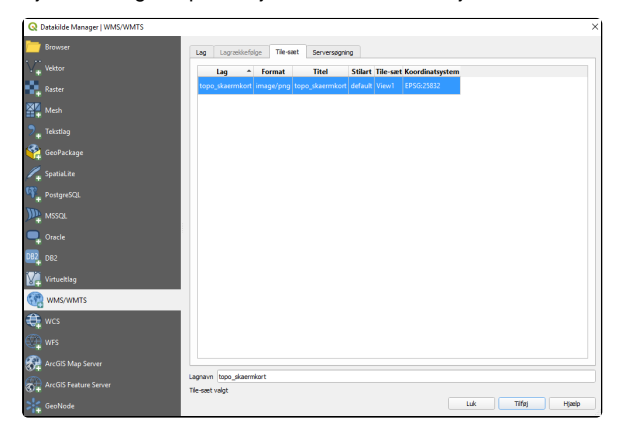

Du har nu et skærmkort i QGIS

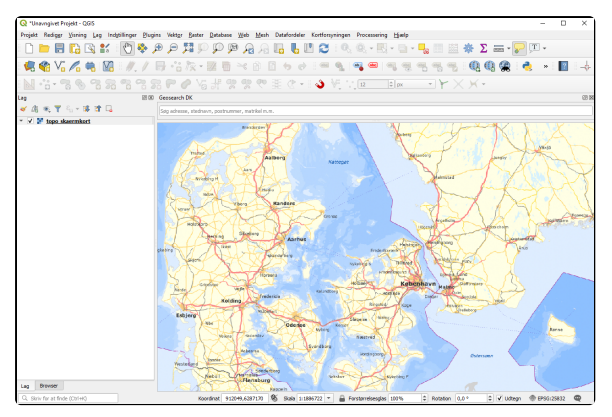

Ønsker du at hente flere WMTS tjenester ind i dit projekt skal du benytte samme fremgangsmåde.

## <span id="page-5-0"></span>**Hent data fra Datafordeleren via MapInfo 16.0.3** [Til toppen](#page-0-3)

Sæt din url ind i MapInfo ved at klikke på Open

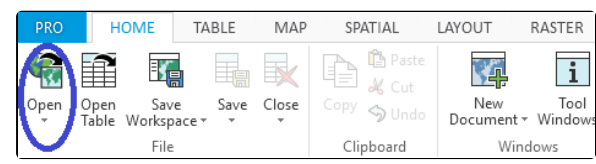

Vælg Mapping (WMTS)

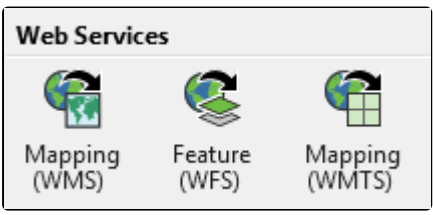

### Klik på Servers

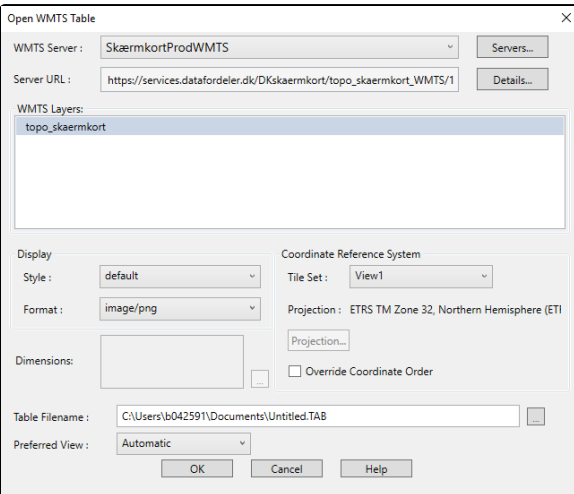

### Klik på Add

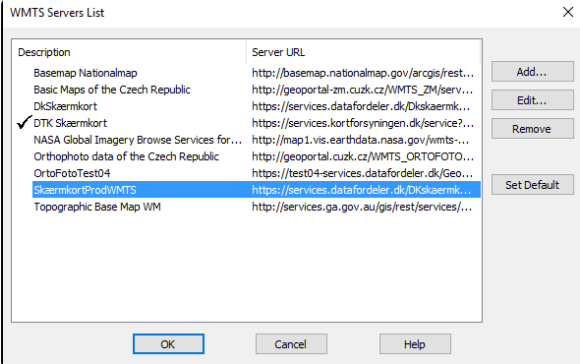

Sæt din url ind i Server URL

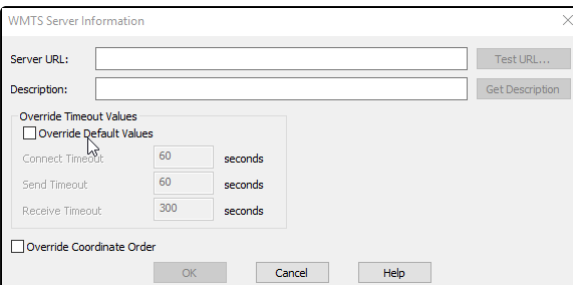

### Klik OK

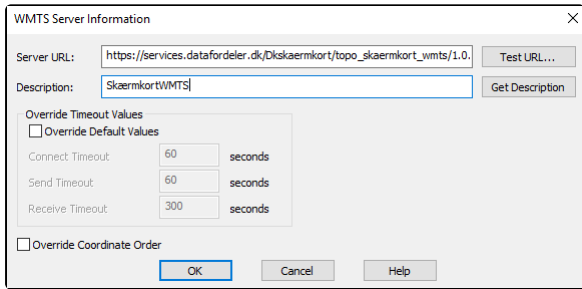

### Klik på SkærmkortWMTS og klik OK

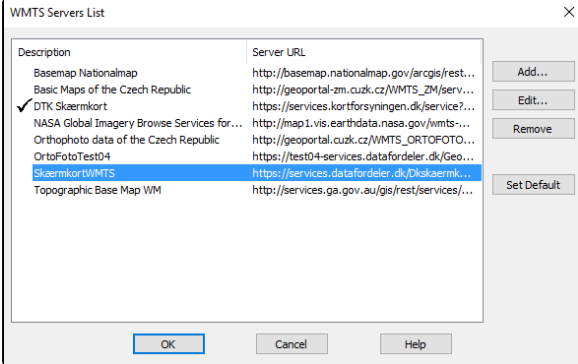

### Klik et lag fra WMTS tjenesten og klik OK

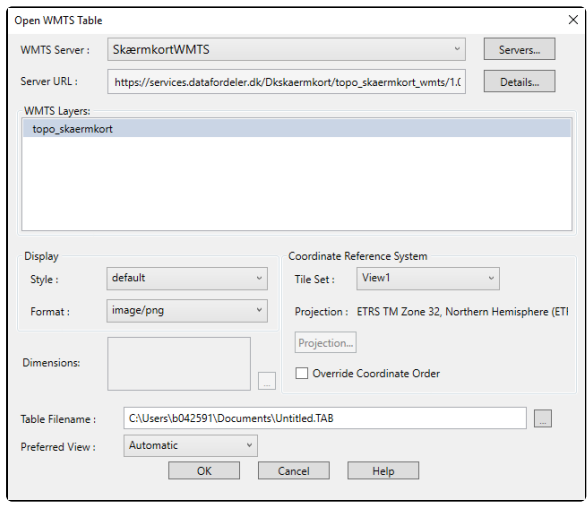

### Du har nu et skærmkort i MapInfo

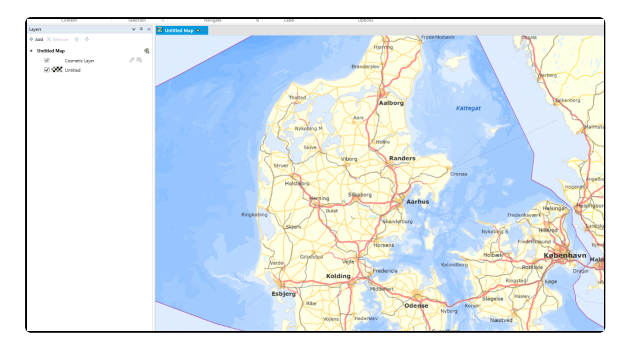

Ønsker du at hente flere WMTS tjenester ind i dit projekt skal du benytte samme fremgangsmåde.

## <span id="page-7-0"></span>**Hent data fra Datafordeleren via ArcMap 10.6** [Til toppen](#page-0-3)

### Åbn ArcMap

Klik op ikonet ved den blå markering

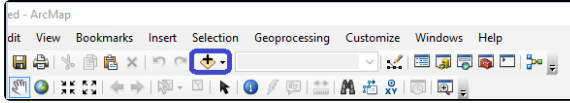

Dobbeltklik på Add WMS Server

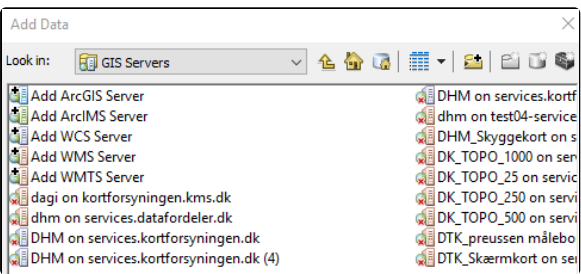

Ud for URL sætter du den url ind, som du har sammensat

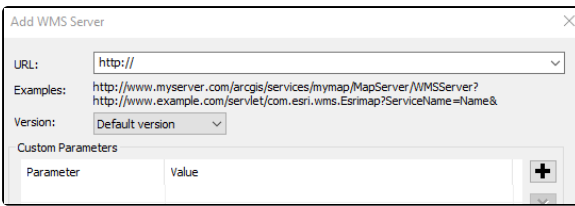

Ud for URL sættes forespørgselsurl'en ind

Klik på Get Layers

Vælg et lag

Klik OK

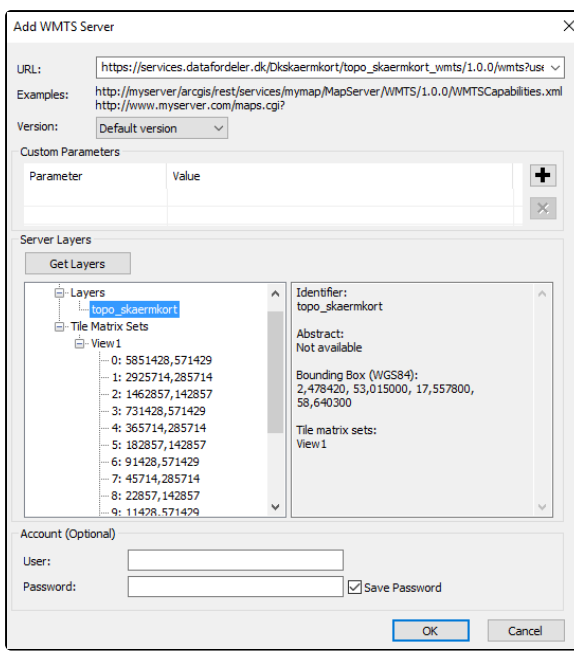

Vælg services.datafordeler.dk og dobbeltklik

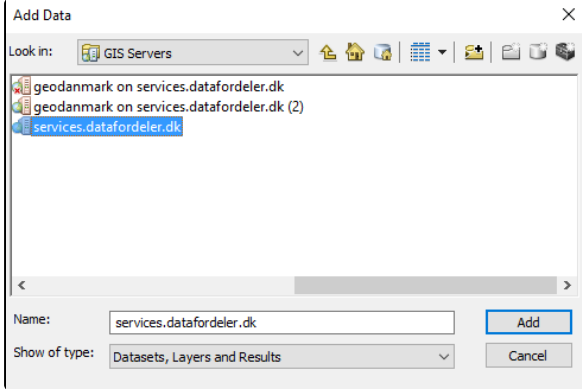

Vælg topo\_skaermkort og dobbeltklik

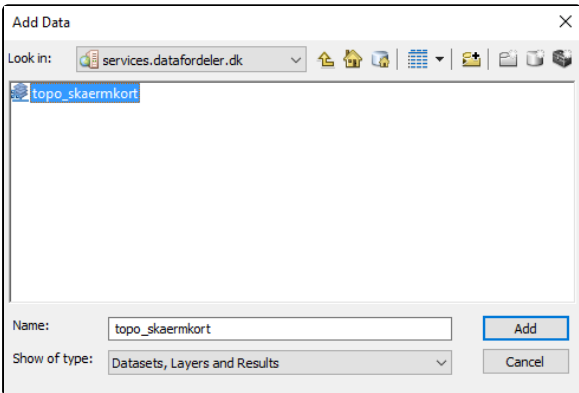

Du har nu et skærmkort i ArcMap

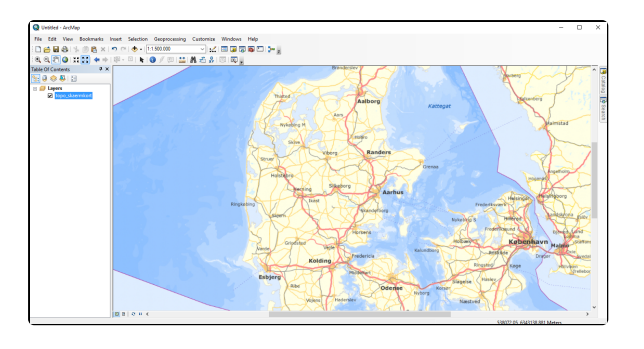

Ønsker du at hente flere WMTS tjenester ind i dit projekt skal du benytte samme fremgangsmåde.

### <span id="page-9-0"></span>**Hent data fra Datafordeleren via egen webapplikation**

[Til toppen](#page-0-3)

Vil du bruge Datafordelerens kort via din egen webapplikation kan du hente inspiration fra **[Data](https://github.com/DAF-kodeeksempler/) [fordelerens kodeeksempler på GitHub](https://github.com/DAF-kodeeksempler/)**

På siden ligger:

- **[Kodeeksempel på anvendelse af WMTS skærmkort fra Datafordeleren](https://github.com/DAF-kodeeksempler/skaermkortwmts)**
- **[Præsentation af Datafordelerens WMTS kort](https://github.com/DAF-kodeeksempler/dafkort)**